Hotel & Gastro **Motel & Controllis** 

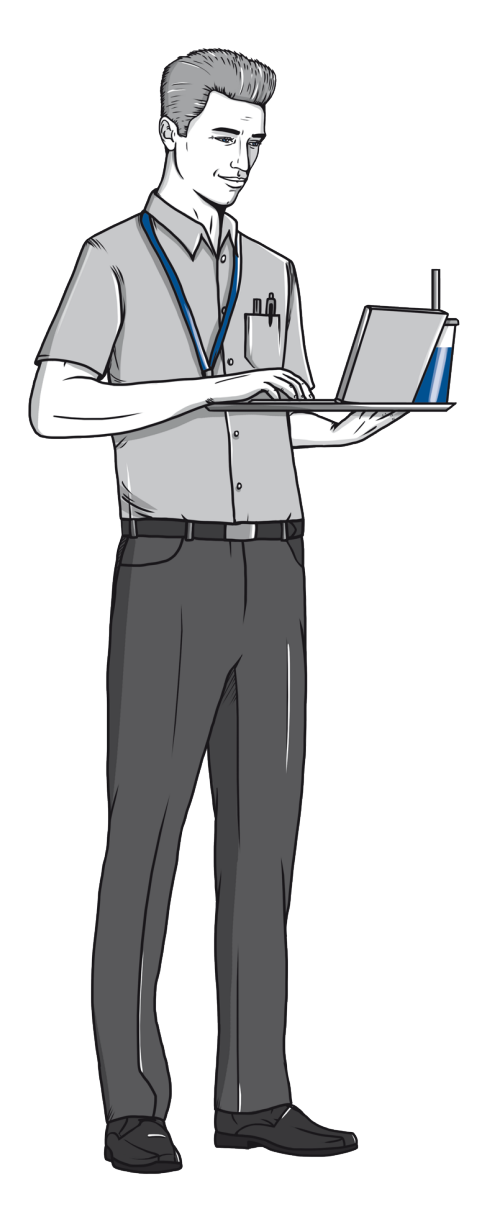

# **Istruzioni per l'uso**

# **Funzioni dei moduli PDF**

Documentazione dell'apprendimento e delle prestazioni Impiegata di gastronomia standardizzata AFC/ Impiegato di gastronomia standardizzata AFC

Hotel & Gastro *<u>Enrmation</u>* -- ,<br>Hotel & Gastro Union

#### Condizioni del sistema / installazione del programma Adobe Reader

Per utilizzare in modo ottimale la documentazione interattiva dell'apprendimento e delle prestazioni occorre il programma Adobe Reader 8.0 (oppure una versione più recente). L'installazione avviene per gradi secondo le istruzioni. Questo software gratuito è molto diffuso e facile da trovare inserendo «Adobe Reader» nel motore di ricerca. (esempio di risultato della ricerca: http://get.adobe.com/ de/reader/).

Osservazione: è necessario prestare attenzione al sistema operativo utilizzato dal vostro computer. Consiglio: si raccomanda di disinstallare preventivamente eventuali vecchie versioni del programma Adobe Reader.

#### Funzioni di base della documentazione interattiva dell'apprendimento e delle prestazioni

Il programma gratuito Adobe Reader comprende le seguenti funzioni:

- salvataggio di dati contenuti nei diversi moduli
- strumenti per commenti e completazione di grafici
- firma nella casella riservata a tale scopo
- stampa del documento

Osservazione: esistono delle limitazioni per determinate funzioni come l'elaborazione o la copiatura del contenuto di documenti oppure l'inserimento / l'eliminazione di pagine.

# Salvate il vostro file

Dopo aver scaricato il PDF dall'apposita pagina (download) del sito Hotel & Gastro *formation*  Svizzera, lo potete salvare in qualsiasi momento con lo stesso nome o con un nome diverso.

Osservazione: il salvataggio del file con lo stesso nome funziona soltanto se avete completato o modificato una casella del modulo.

Hotel & Gastro Hotel & Gastro Union GastroSuisse<br>GastroSuisse<br>HotellerieSuisse

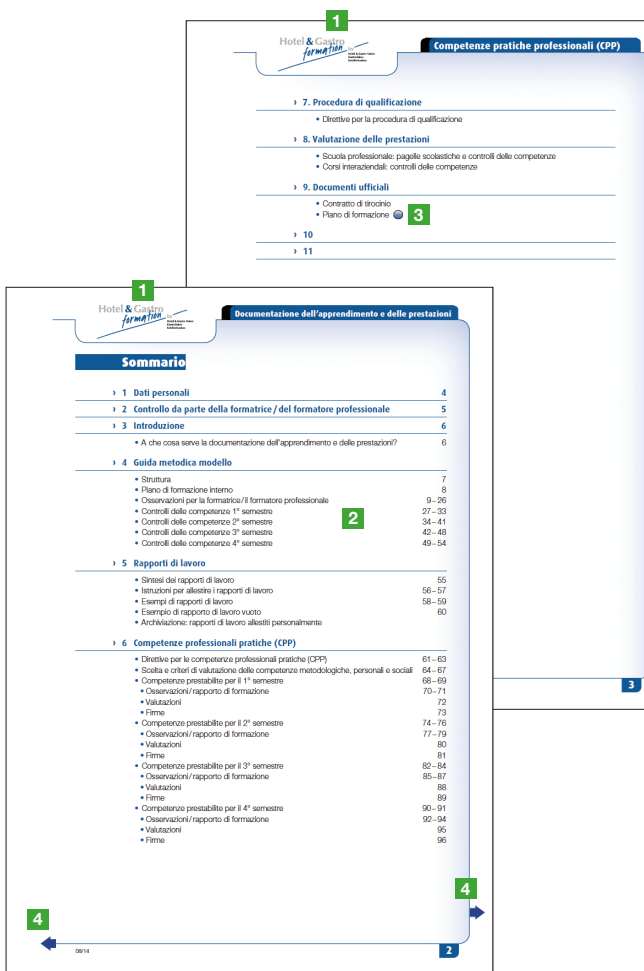

#### Navigazione

- <sup>1</sup> Cliccando sul logo di Hotel & Gastro *formation* Svizzera vi appare nuovamente il sommario (funziona soltanto nel documento complessivo e non nei singoli file di un capitolo).
- <sup>2</sup> Cliccando sul numero di riga o di pagina nel sommario potete accedere alla pagina corrispondente.
- <sup>3</sup> Cliccando sui link di colore blu potete accedere direttamente alla rispettiva pagina web o al rispettivo documento in Internet. (sono necessari sia un collegamento funzionante con Internet sia un link funzionante).
- 4 Cliccando sulle frecce (in avanti e indietro) potete sfogliare il documento.

Hotel & Gastro formation GastroSuisse<br>GastroSuisse<br>HotellerieSuisse

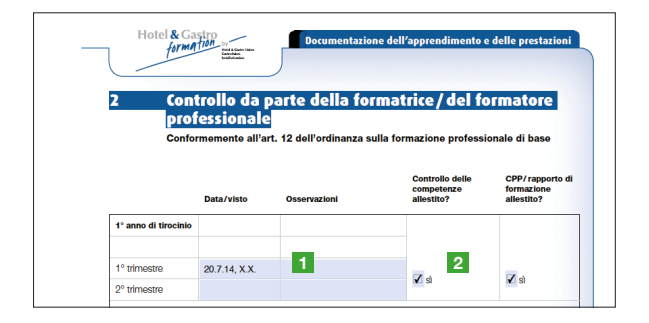

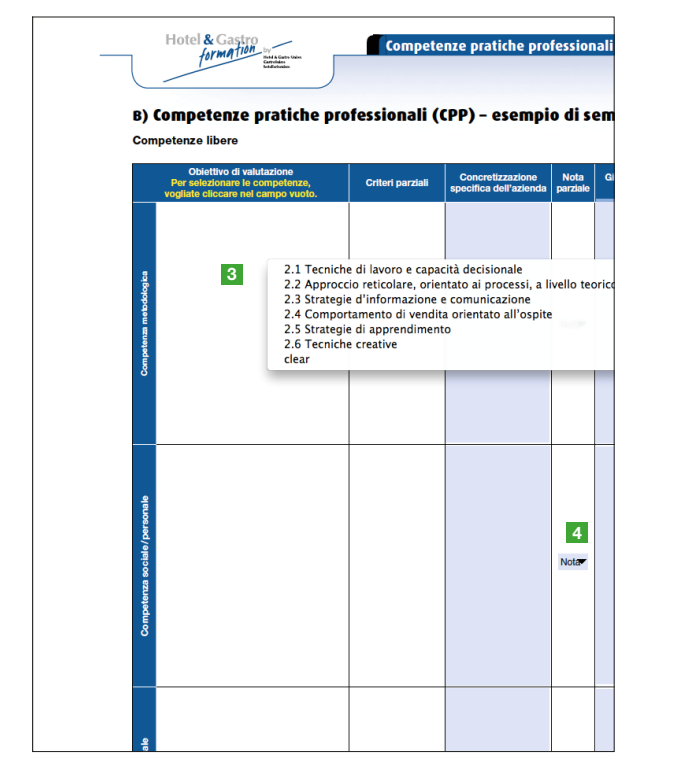

## Caselle contenute nel modulo

**1** Dopo aver cliccato su una casella di testo di colore blu chiaro, avete la possibilità di inserire un testo.

Con il tasto del tabulatore il cursore si sposta alla successiva casella di testo.

<sup>2</sup> Le caselle a forma quadrata/circolare oppure triangolare possono essere attivate o disattivate tramite un clic.

<sup>3</sup> Competenze professionali pratiche (CPP)/competenze aperte Cliccando sulla casella vuota potete scegliere l'obiettivo di valutazione desiderato. I criteri corrispondenti o parziali vengono completati automaticamente.

<sup>4</sup> Cliccando sulla nota potete scegliere quella che vi riguarda. Tutte le note parziali sono trasferite automaticamente alla sezione D) «Valutazione / attribuzione della nota».

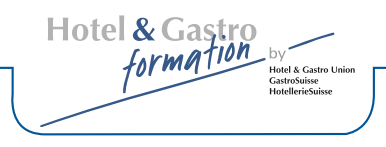

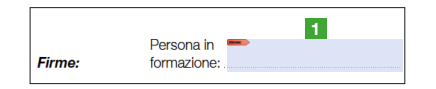

#### Caselle per la firma

Per effettuare una firma digitale è necessario allestirne una preventivamente.

# Istruzioni

- **1** Cliccate sul campo corrispondente
- 1. Scegliere «Nuova ID digitale …»
- 2. Inserite i vostri dati d'identificazione.

Lasciate invariati i parametri tecnici contrassegnati con una barra rosa:

- non attivate il supporto per unicode
- algoritmo chiave: 1024-Bit RSA
- utilizzate ID digitale per: firme digitali e codificazione di dati
- 3. Scegliere dove effettuare il salvataggio.

(per ogni ulteriore firma si accede automaticamente a questo luogo di salvataggio) Scegliete la password (e prenderne nota). Il livello di sicurezza è rappresentato tramite caselle colorate (rosso: non sicuro; blu: relativamente sicuro; verde: sicuro) Confermate con «terminare».

- 4. In questa fase inserite la vostra firma digitale. Inserite la vostra password.
- 5. Dopo aver salvato il documento, la vostra firma digitale è certificata e inserita.

Potete richiamare e utilizzare la vostra firma digitale ogni volta che ne avete bisogno.

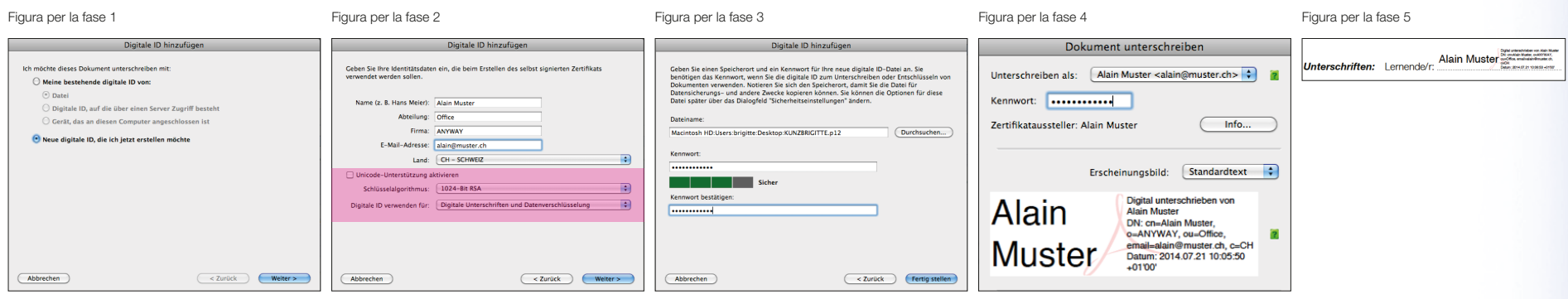

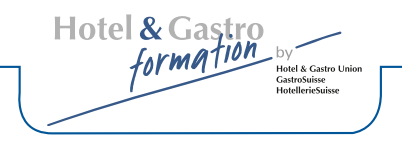

# Centro di assistenza Adobe Reader

Trovate ulteriori informazioni concernenti il programma Adobe Reader e le rispettive funzioni di modulo all'indirizzo «Assistenza Acrobat» oppure tramite un motore di ricerca (es. google), utilizzando parole chiave, per esempio «compilare un modulo adobe».